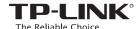

# Quick Installation Guide

## **AC750 WiFi Range Extender RE210**

Two easy setup options:

**ONE**: Using a Web Browser

TWO: Using WPS (Wi-Fi Protected Setup)

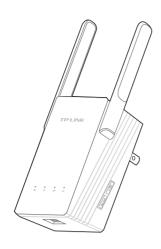

REV1.0.0 7106505149

#### **LEDs**

#### **(WPS)**

Flashing green: The Range Extender is establishing a secure connection or being configured via web page.

Solid green: The Range Extender has established a secure connection, and the signal strength is adequate.

Solid orange: The Range Extender has established a secure connection, but the signal strength is

Solid red: The Range Extender has established a secure connection, but the signal strength is too

Off: No active connection.

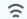

#### (2.4G)

On: The Range Extender is connected to the 2.4G wireless network of your main Router/AP.

Off: The Range Extender isn't connected to your

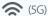

On: The Range Extender is connected to the 5G wireless network of your main Router/AP. Off: The Range Extender isn't connected to your main Router/AP.

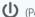

#### (Power)

On: The Range Extender is on. Off: The Range Extender is off. Flashing: The Range Extender is initializing.

# **Using a Web Browser**

## **Power On**

Plug the Range Extender into a wall outlet close to your router, and wait until the Power LED **(**) is lit and solid green.

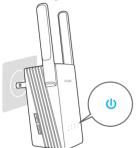

## 2 Connect

Disconnect your Ethernet connection. Click the Wi-Fi icon on the system tray, select the Extender's default wireless network name (e.g. TP-LINK\_Extender\_XXGHz). No password is required to connect the first time.

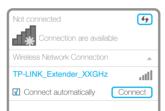

# 3 Login

Launch a web browser and type http://tplinkrepeater.net in the address field. Use **admin** (all lowercase) for both Username and Password to login.

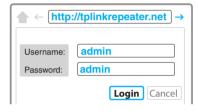

# **Configure**

Follow the Quick Setup Wizard to manually configure the Range Extender.

A. On the Start screen, click Next.

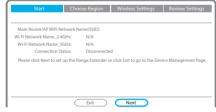

**D.** Enter the main router's Wi-Fi password and

or Customize to create a new network

name for the Extender. Click Next.

either choose Copy from Main Router/AP

list, and click Next.

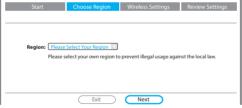

Note: Per FCC regulations, all Wi-Fi products marketed in

B. Choose your region from the Region drop-down

the U.S. must be fixed to the U.S. region only

name (SSID) and click Next. If the SSID is hidden, select the Set SSID and MAC manually option.

C. Select your router's 2.4G wireless network

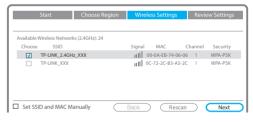

E. Select your router's 5GHz wireless network. Click Next and repeat step D. Click Next to continue.

**F.** Verify your Wireless Settings and click **Finish**. Both 2.4G and 5G LEDs should turn on and stay solid areen.

| Start                    | Choose Region       | Wireless Settings       | Review Settings    |
|--------------------------|---------------------|-------------------------|--------------------|
|                          |                     |                         |                    |
| Main Router/Al           | P Network (5GHz)    |                         |                    |
| Main Router/AP WiFi Netv | work Name(SSID): 1  | TP-LINK_5GHz_XXX        |                    |
| Main Router/AP MA        | C Address(BSSID): ( | 00-0A-EB-74-06-06       |                    |
| WiF                      | i Security Option:  | Most Secure(WPA-PSK/WPA | 2-PSK)             |
| Fill in the WiFi Passv   | vord of your Main   | 23456789                |                    |
|                          | Router/AP:          |                         |                    |
| Range Extender           | Network (XXGHz)     |                         |                    |
| Range Extender WiFi Netv | work Name(SSID):    | Copy from Main Router/A | P TP-LINK_5GHz_XXX |
|                          |                     | Customize               | TP-LINK_5GHz_XXX_E |
|                          | Back                | Next                    |                    |

| Wireless Setting |                          |                                |  |
|------------------|--------------------------|--------------------------------|--|
|                  |                          |                                |  |
|                  | ViFi Network Name (2.4GH |                                |  |
| Main Router/AP   | WiFi Network Name (5GH   | lz): TP-LINK_5GHz_XXX          |  |
| Range Extender V | ViFi Network Name (2.4GH | lz): TP-LINK_2.4GHz_XXX_EXT    |  |
|                  | WiFi Security Option     | on: Most Secure (WPA/WPA2-PSK) |  |
|                  | WiFi Passwo              | rd: 123456789                  |  |
| Range Extender   | WiFi Network Name (5GH   | lz): TP-LINK_5GHz_XXX_EXT      |  |
|                  | WiFi Security Option     | on: Most Secure (WPA/WPA2-PSK) |  |
|                  | WiFi Passwo              | rd: 123456789                  |  |

# Relocate

In general, place your WiFi Range Extender about halfway between your wireless router/AP and wireless devices.

After moving to a new location, the Extender will automatically reconnect to your router in approximately one minute. If possible, try to place your Range Extender in a location where the LED **()** is **Green**.

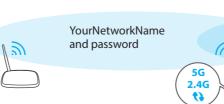

YourNetworkName or YourNetworkName\_EXT and password

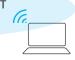

# **Ideal Range Extender Placement**

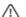

 $The Range \ Extender \ shares \ your \ router's \ Wi-Fi \ password \ for \ both \ 2.4 GHz \ and \ 5 GHz \ networks, but$ may have different wireless network names if you customize the names during the configuration.

To minimize wireless interference, place your Range Extender in an open space area, away from other bluetooth devices or radioactive devices such as cordless phone, microwave, etc.

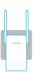

Keep away from

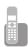

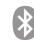

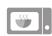

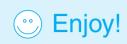

# **Using WPS (Wi-Fi Protected Setup)**

Important: In order to use this option, your router must support WPS.

# 1 Power On

Plug the Range Extender into a wall outlet close to your router, and wait until the Power LED () is lit and solid green.

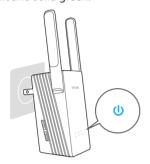

# **3** Relocate

Refer to **Step 5** of **Option 1** to relocate your Range Extender.

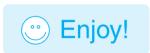

## 2 Connect

Press the WPS button on your router/AP.
 Note: For more information about using WPS on your router, please refer to the router manufacturer's user quide.

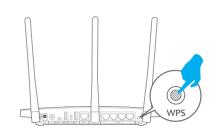

**B.** Immediately push the **RE** button on your Range Extender.

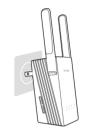

The " LED should change from flashing to solid, showing that WPS connection was successful.

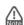

If the RE LED does not switch from blinking to a solid green, please refer to Option 1.

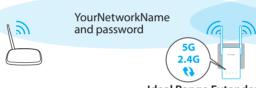

YourNetworkName and password

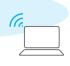

Ideal Range Extender Placement

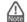

The Range Extender shares the same wireless network name (SSID) and wireless password as your router.

# **Entertainment Adapter**

The Range Extender RE210 can be used as a wireless adapter to connect any Ethernet-enabled device, such as a Blu-ray player, game console, DVR, or smart TV, to your wireless network.

First, connect the Range Extender to your Wi-Fi network following the instructions in Option 1 or Option 2, then connect an Ethernet-enabled device to the Range Extender using an Ethernet cable as shown in the diagram on the right.

# Ethernet Connection Wireless Connection Smart TV Game Console Desktop Laptop Smartphone Tablet

# **Troubleshooting and Support**

1 My router has no WPS button, how do I connect the Range Extender?

Your router does not support WPS, please use Option 1 to setup the Range Extender using a web browser.

- Why does the WPS LED not change from blinking to solid green after completing Option 1?
  - You may have entered the wireless password of your router incorrectly during the configuration. Please login to the Extender's web management page, and double-check your router's wireless password.
- If the RE LED still keeps blinking, please reset the Extender and go through the configuration again.
- What should I do when the WPS LED is on, but only one band is connected?

It depends on your router capabilities, if either the 2.4G or 5G LED is not on while the Extender connected to your router/network, press the WPS button on the router and the Range Extender again to connect the other band.

- What do I do if I cannot access the Extender's web management page?
  - Make sure your computer is connected to the Extender's network.
  - Change the computer's fixed IP address to Obtain an IP Address Automatically.
- How do I restore the Range Extender to its factory default settings?

While the Range Extender is plugged into a power outlet, press the **Reset** button for 5 seconds until all the LEDs flash once.